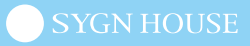

# **84000** PLAY

# **iOS / Android B+COM PLAY APP アプリケーション マニュアル**

PLAY

ー目次ー

【アップデート】

- Bluetooth の使用許可 \_P.2
- B+COM PLAY APP とのペアリング \_P.4
- アップデート \_P.6

【アップデート後の操作】

- B+COM PLAY のリセット \_P.8
- スマートフォンの登録情報を削除 \_P.9
- B+COM PLAY とスマートフォンの接続 \_P.10,11
- B+COM PLAY APP との接続 P.12

【設定変更】

• 設定画面 P.13

【よくあるご質問】

• お問い合わせ P.14

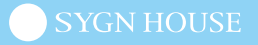

- 1. B+COM PLAY APP を起動
- 2. Bluetooth の使用許可

※ [ 許可をしない ] を選択すると使用できません。

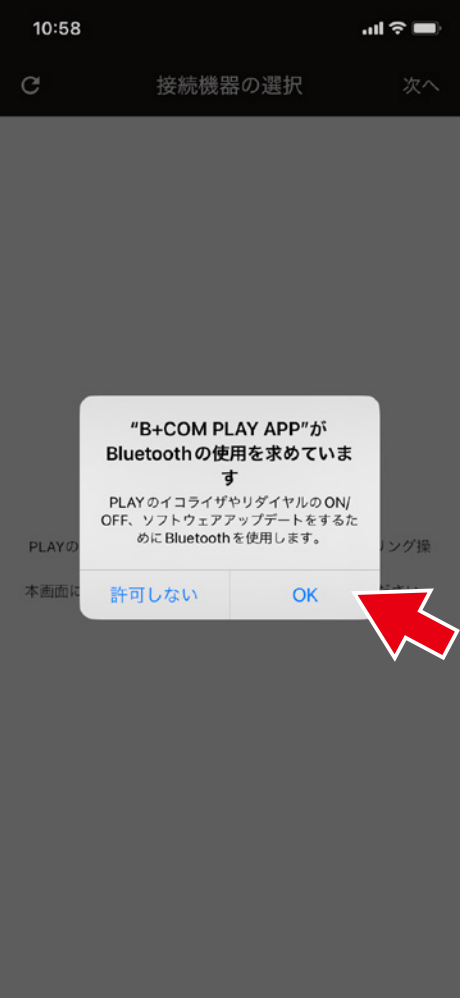

**iOS Android**16:26 團 ⊠ © G  $\bullet$  86%  $\mathbf{C}$ 接続機器の選択 ◈ 付近のデバイスの検出、接続、 相対位置の特定を B+COM PLAY APP に許可しますか? 許可 許可しない

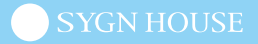

#### 3. 位置情報を許可

※ Android のみ

※ [ 許可をしない ] を選択すると使用できません。

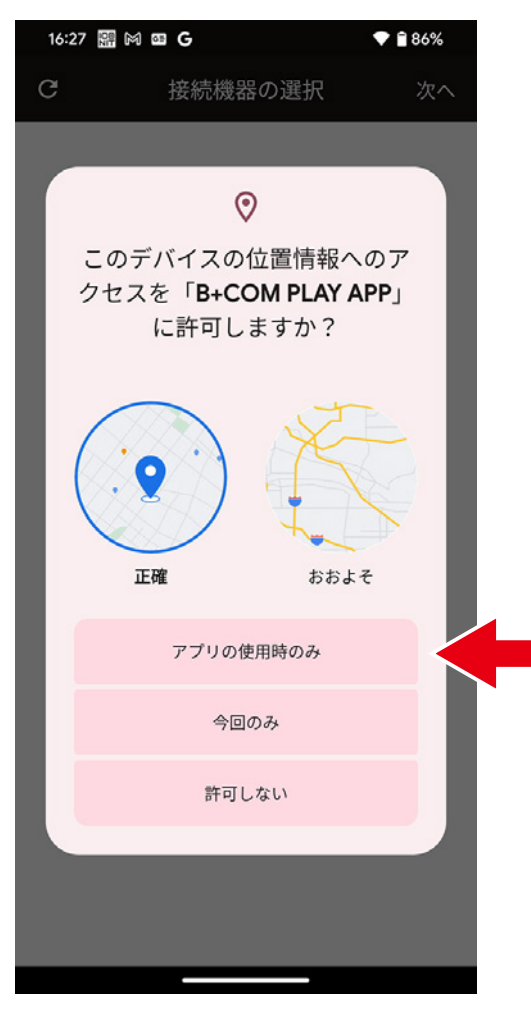

**例:Pixel 例:XPERIA**

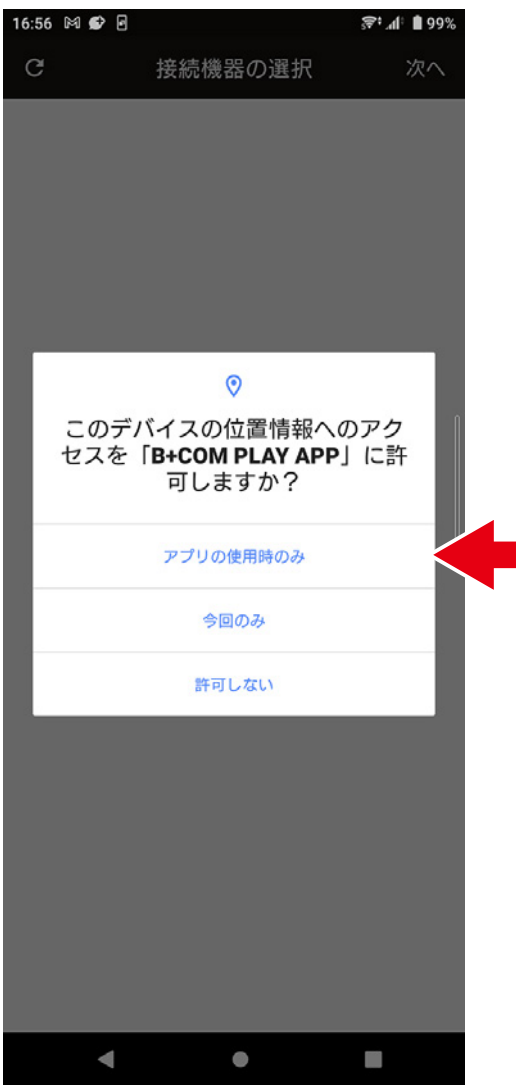

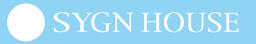

- 4. B+COM PLAY をデバイスペアリングモードにする ※操作方法は下部【B+COM PLAY デバイスペアリング操作】を参照
- 5. 左上赤枠の更新をタップ
- 6. 表示された B+COM PLAY の「接続」を選択

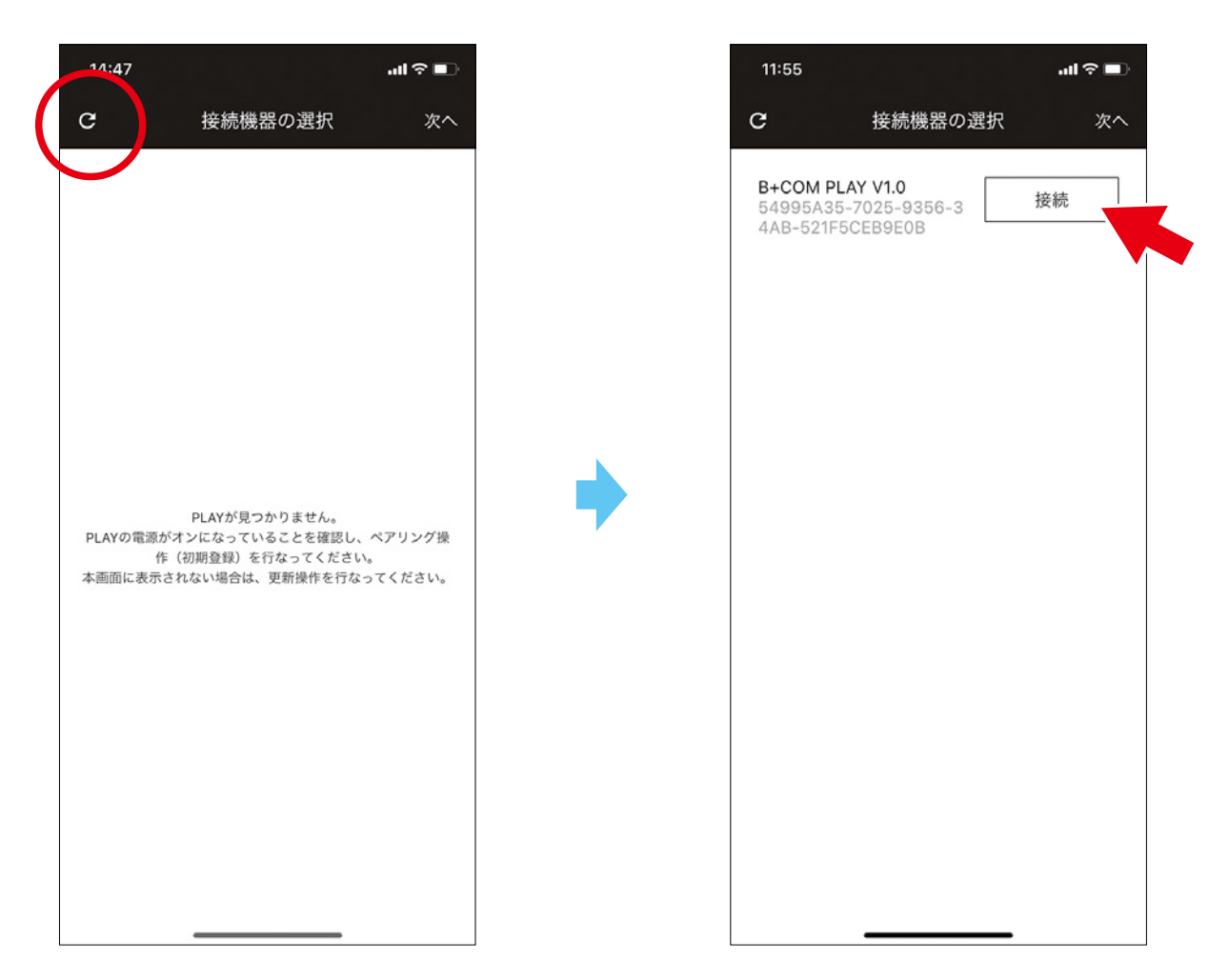

【B+COM PLAY デバイスペアリング操作】 ① 電源オン ②ペアリングモード  $\supset$  o  $+$  com  $\odot$  $\bullet$  $\epsilon$  $B = +C$ om 1 秒以上同時にボタンを押す 3 秒以上ボタンを押す LED 赤青 高速点滅 デバイス 1 ペアリング

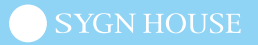

7. Bluetooth ペアリングの要求 ※初めてのペアリング時のみ発生します。 ※ [ キャンセル ] を選択すると使用できません。

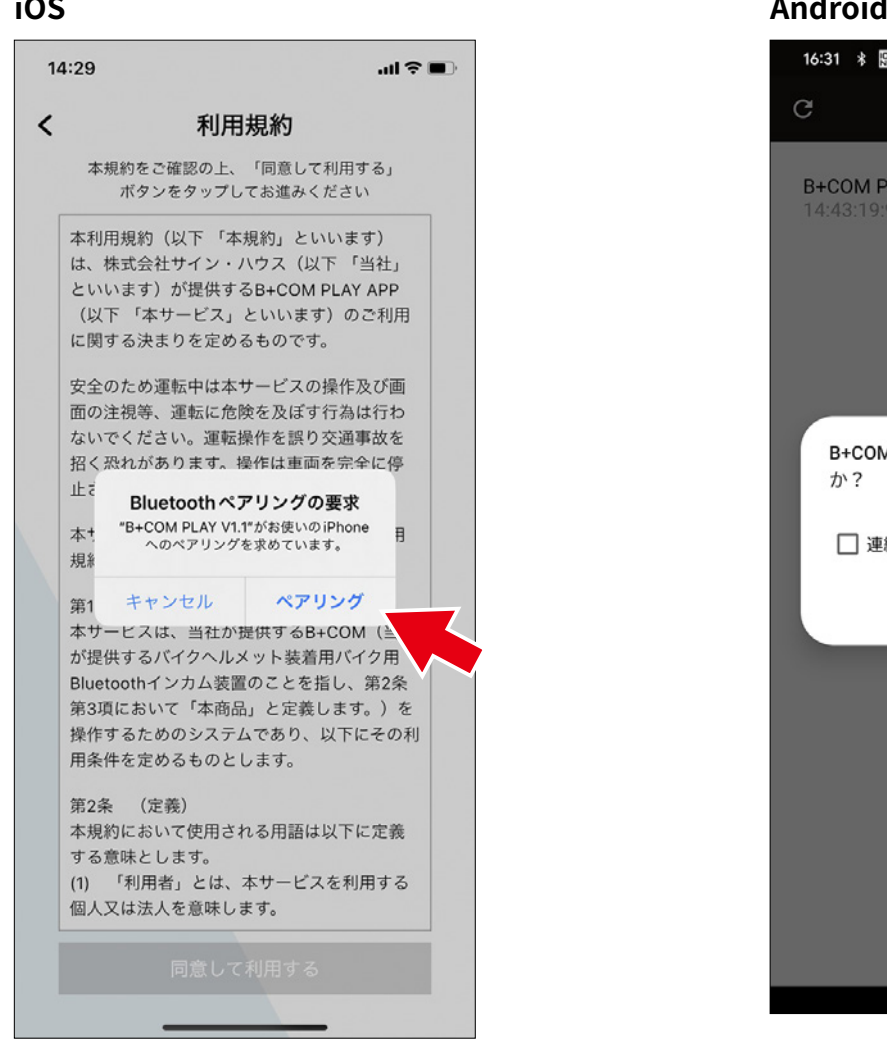

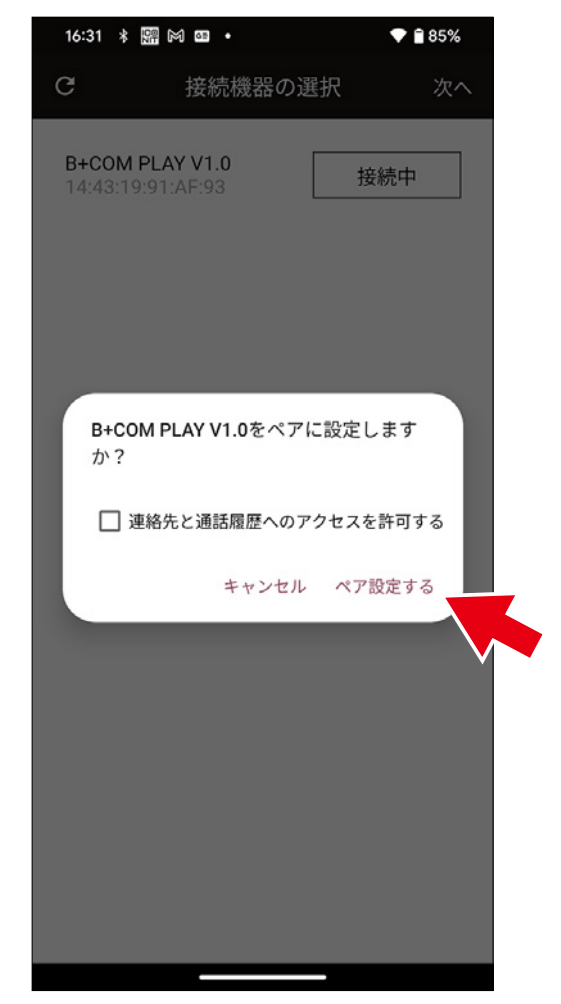

8. 利用規約

内容をご確認の上、ご同意いただける場合 [ 同意して利用する ] をタップしてください。

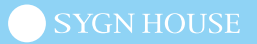

9. メインメニューからアップデートを選択

#### (接続が失敗した場合)

B+COM PLAY をオールリセットして手順1からやり直してください。 ※操作方法は下部【B+COM PLAY オールリセット操作】を参照

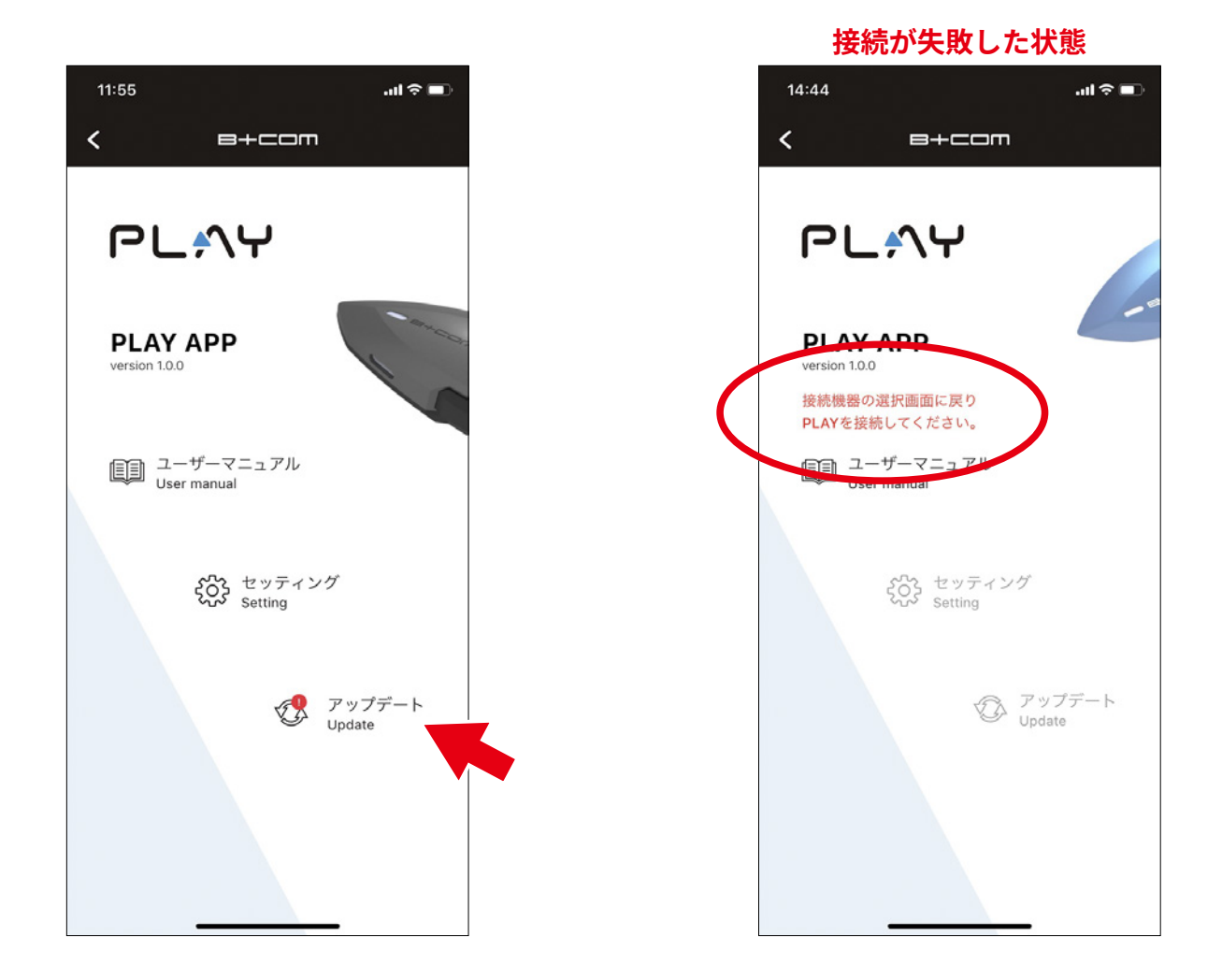

【B+COM PLAY オールリセット操作】

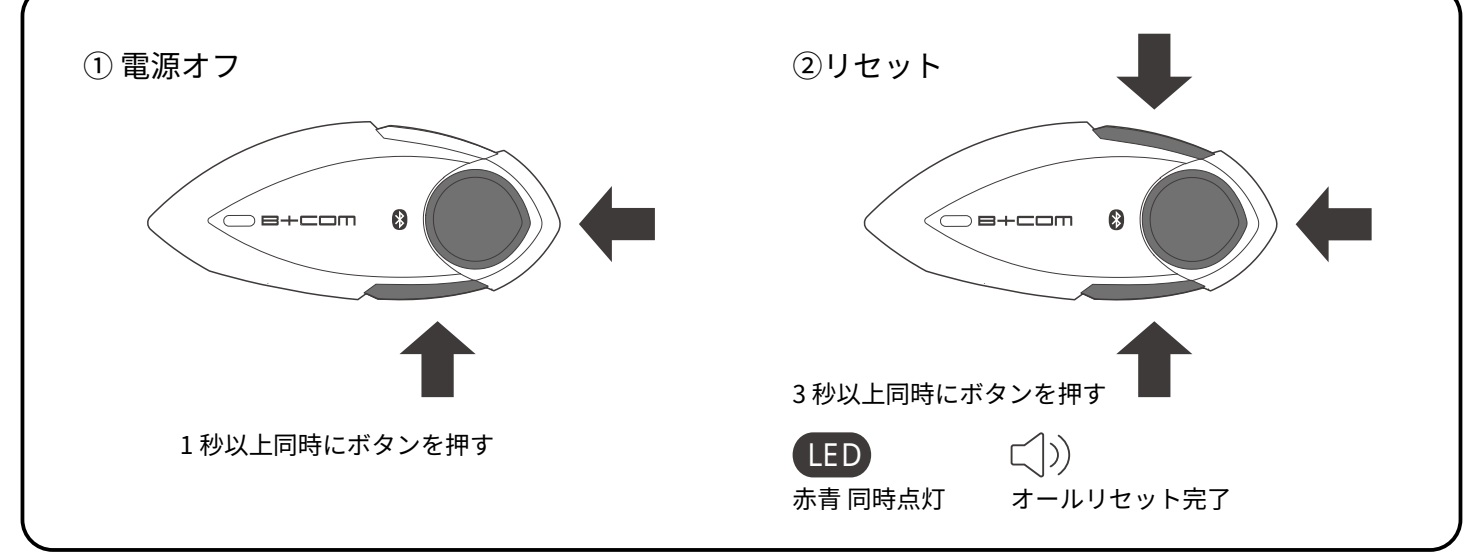

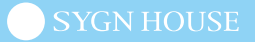

#### 10. ダウンロード&インストールを選択

11. [ アップデートに関する注意 ] で OK を選択

(注意)

アップデートの途中で B+COM PLAY と APP の通信が切断されますが、 [ アップデート完了 ] が 表示されるまで、そのままお待ちください。

12. アップデート完了

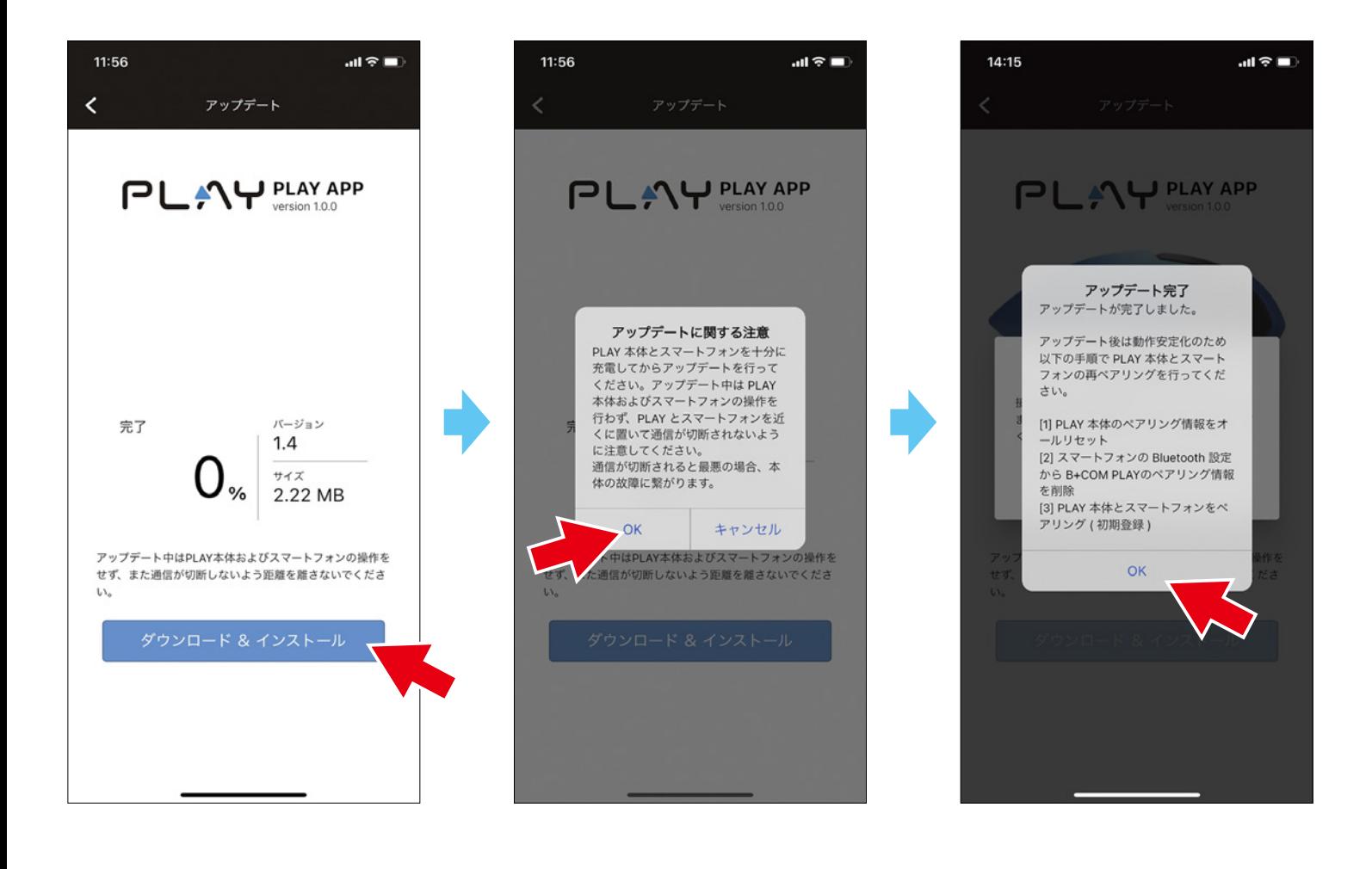

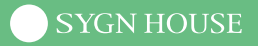

#### 必ず以下の操作をしてください

1. アップデート完了後、B+COM PLAY をオールリセットする

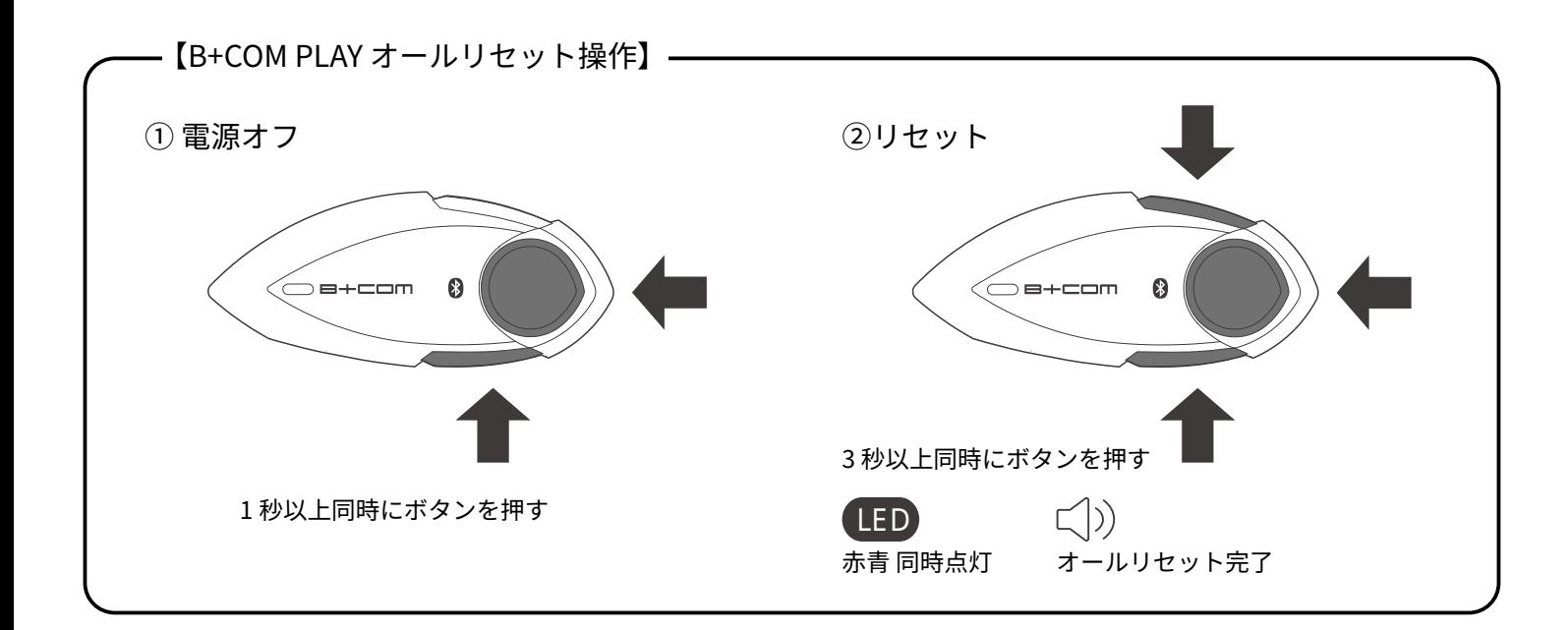

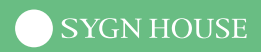

2. スマートフォンに残る B+COM PLAY の登録情報を削除する

#### **iOS**

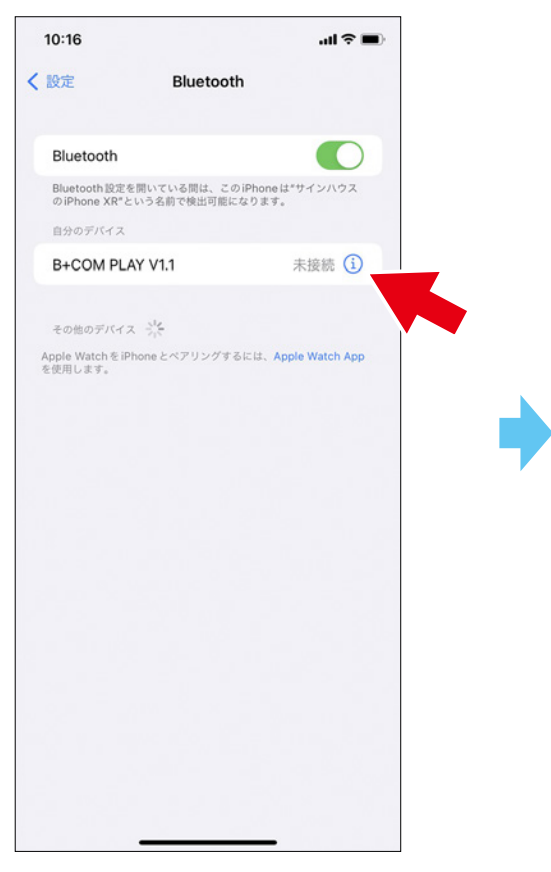

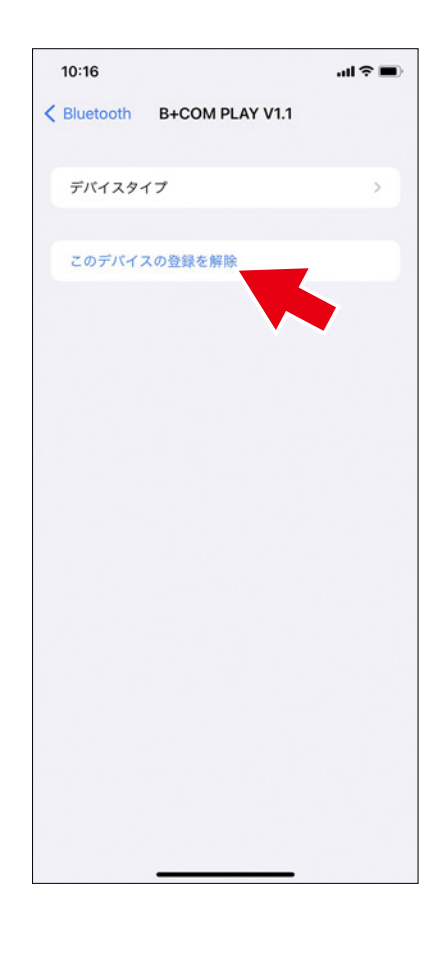

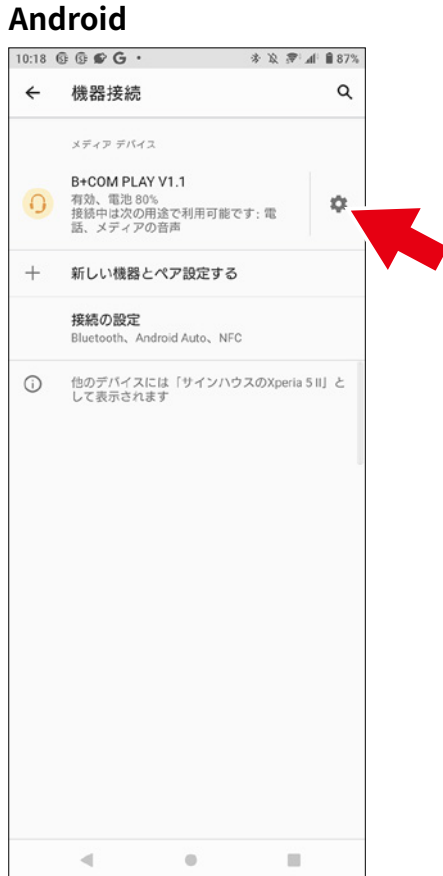

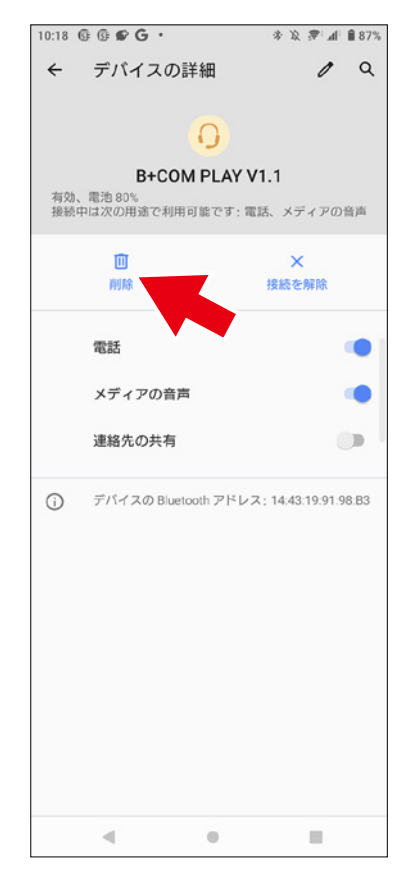

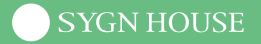

3. スマートフォンを再起動する

(注意)

再起動を行わないと、スマートフォンの Bluetooth 設定および APP で、B+COM PLAY が正しく 認識されない恐れがございます。

4. B+COM PLAY をデバイスペアリングモードにする

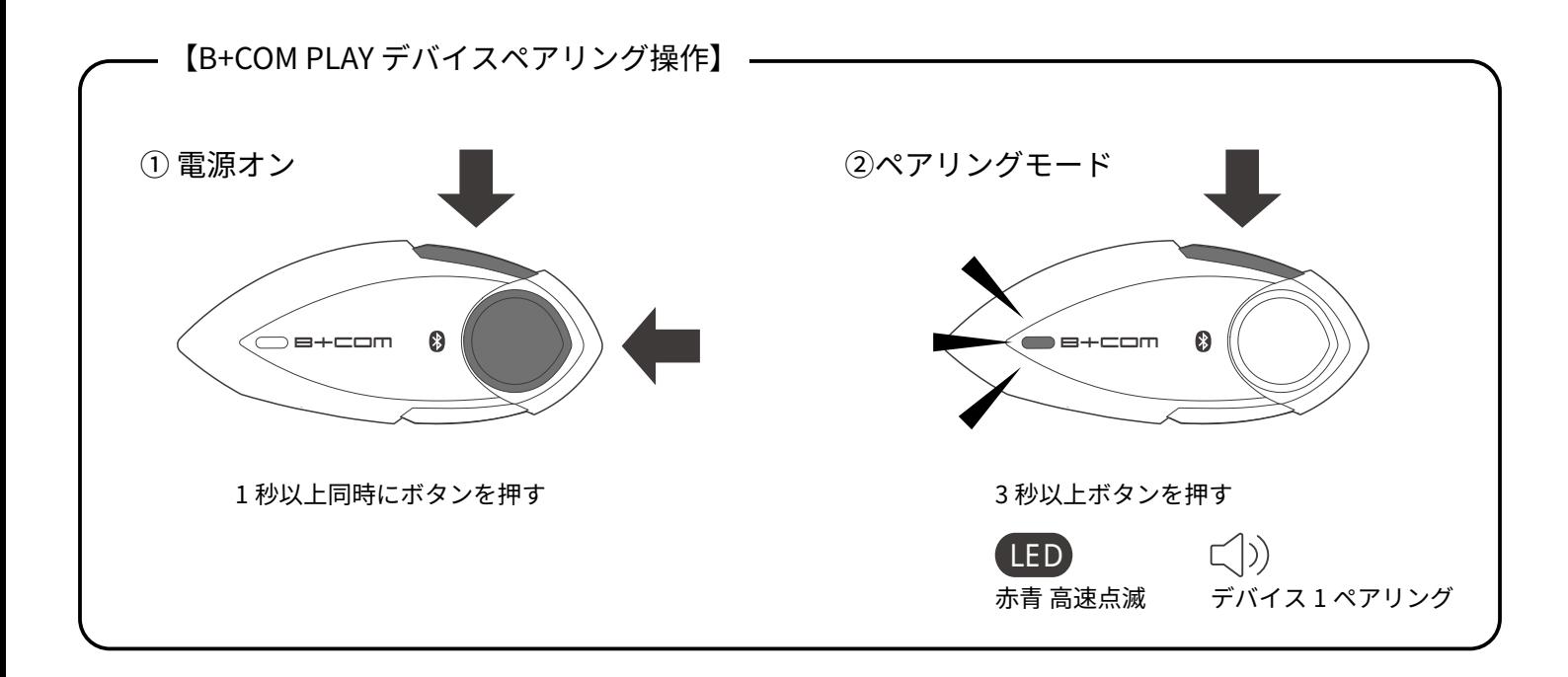

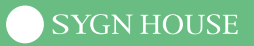

5. スマートフォンの設定画面から B+COM PLAY を選択して接続する

#### **iOS**

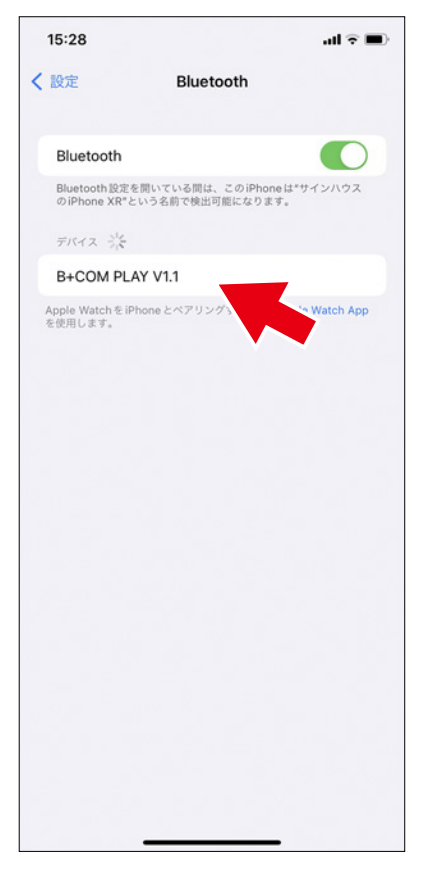

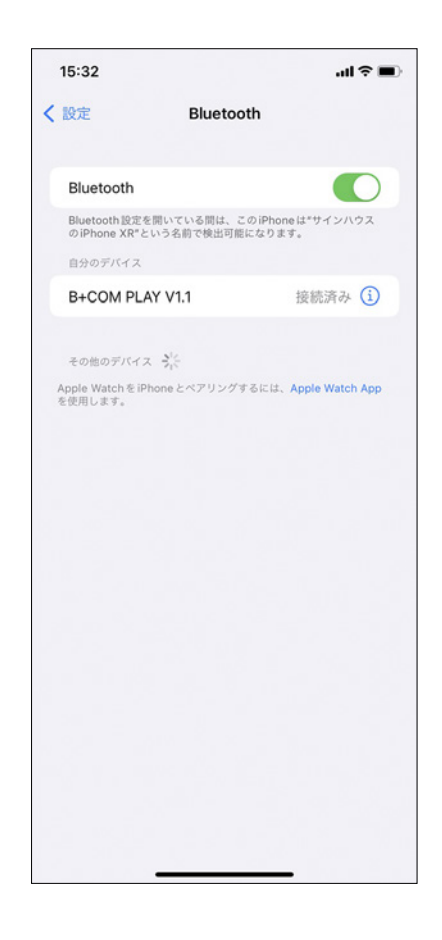

#### Android

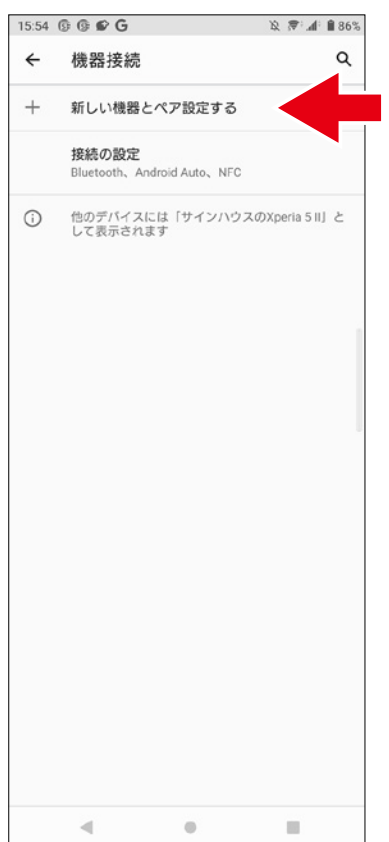

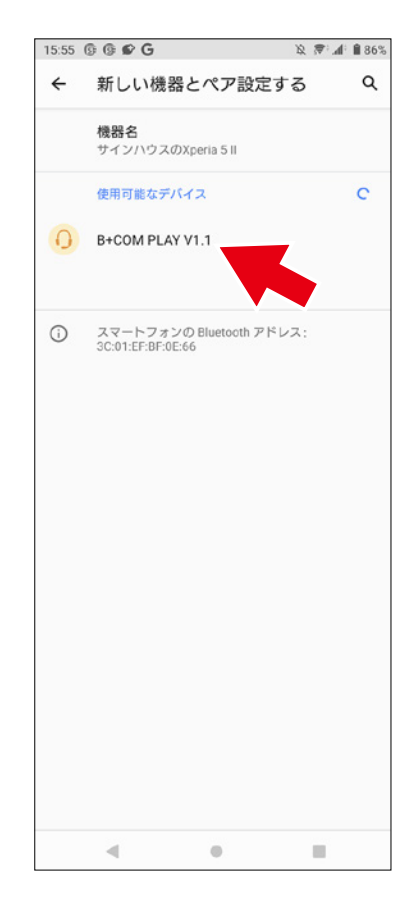

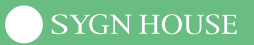

6. B+COM PLAY APP を起動して、「接続機器の選択」で B+COM PLAY を選択して接続する ※ Bluetooth ペアリングの要求は [ キャンセル ] を選択すると使用できません。

(注意) B+COM PLAY の本体操作はしません。

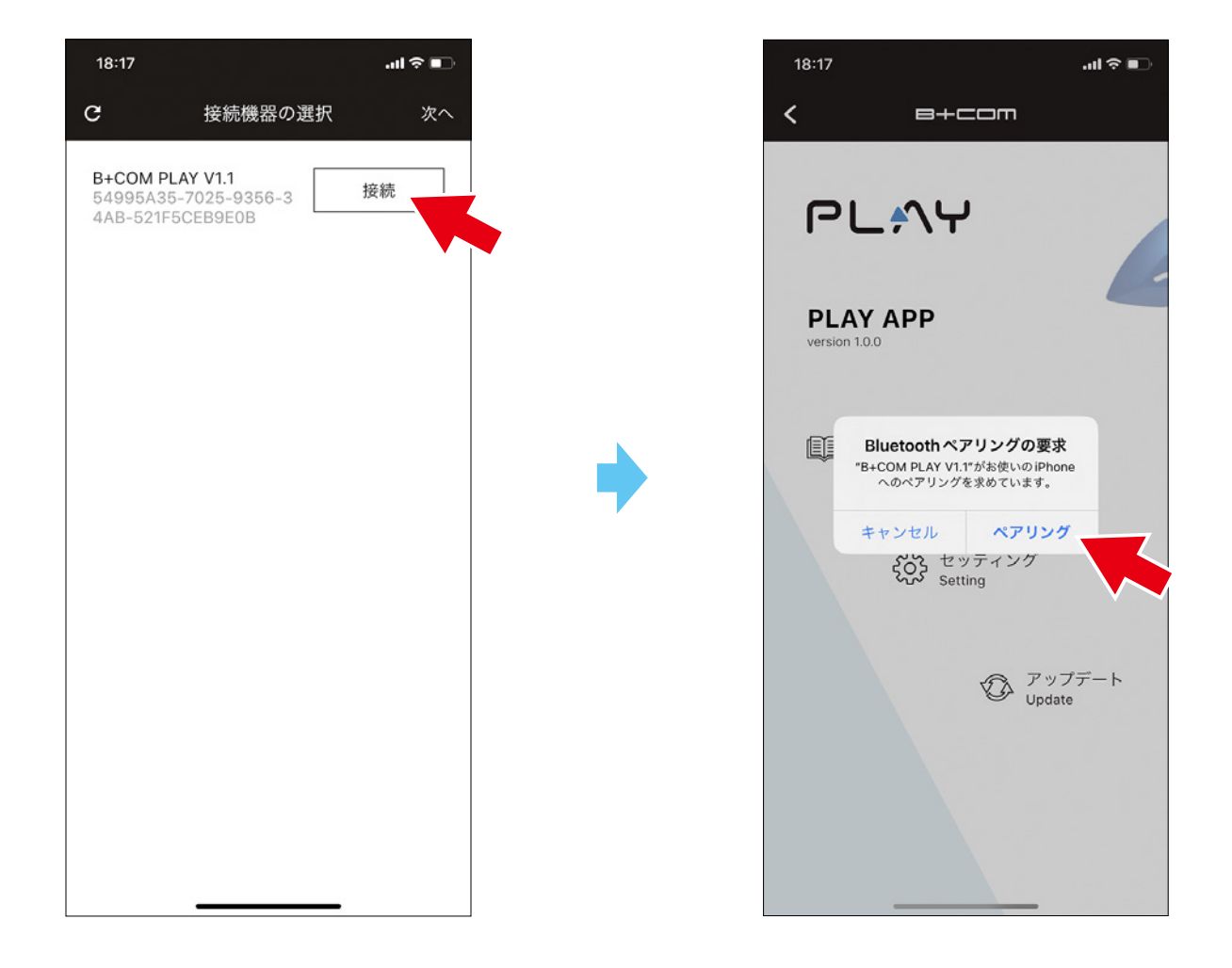

#### **【設定変更】**

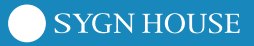

1. 設定画面

各種設定の変更が可能です。

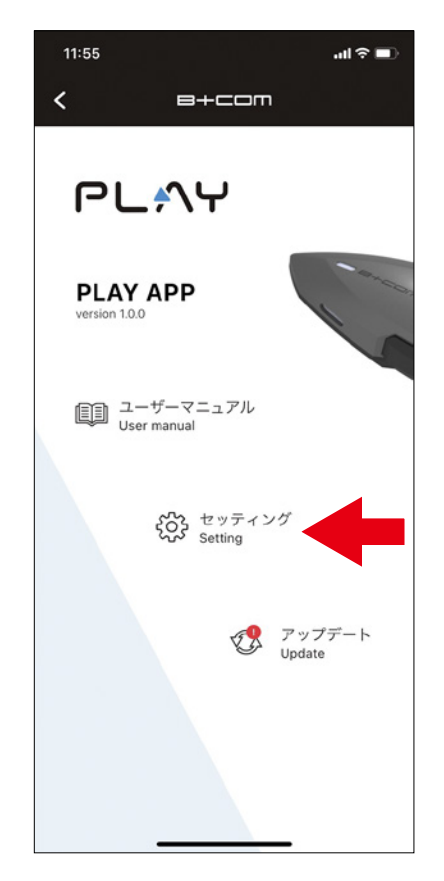

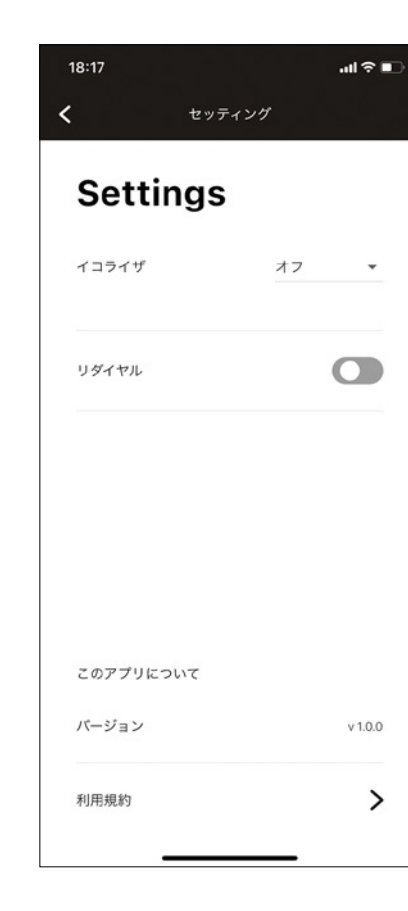

#### **【よくあるご質問】**

- **Q.**「B+COM PLAY がスマートフォンとペアリング・接続できない」
- **A.** スマートフォンとの接続動作が不安定な場合は、以下の操作を行ってください。
	- 1. B+COM PLAY のオールリセットを行う

( 電源オフ状態でメインボタンと D1 ボタン、D2 ボタンを同時に 3 秒以上押す )

- 2. スマートフォンなどの接続デバイスに残る B+COM の登録情報を消去
- 3. スマートフォンなどの接続デバイスを再起動
- 4. 再度ペアリングを行う
- **Q.**「B+COM PLAY をアップデートした後、スマートフォンと接続できなくなってしまった」
- **A.** スマートフォンとの接続動作が不安定な場合は、以下の操作を行ってください。
	- 1. B+COM PLAY のオールリセットを行う

( 電源オフ状態でメインボタンと D1 ボタン、D2 ボタンを同時に 3 秒以上押す )

- 2. スマートフォンなどの接続デバイスに残る B+COM の登録情報を消去
- 3. スマートフォンなどの接続デバイスを再起動
- 4. 再度ペアリングを行う
- **Q.**「B+COM PLAY のアップデートは、PC でもできますか?」
- **A.** B+COM PLAY のアップデートは、iOS/Android スマートフォンでのみ行うことができます。 Windows、Mac OS などの PC では行えません。

#### **サポートセンター**

#### **• お電話によるお問い合わせ**

TEL:044-400-1979 受付時間:土日祝をのぞく平日 10:00~16:00

**• メールによるお問い合わせ**

[https://sygnhouse.jp/support\\_center/](https://sygnhouse.jp/support_center/)

SYGN HOUSE